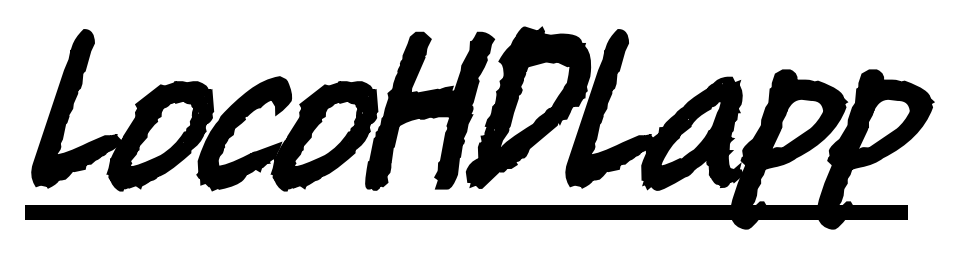

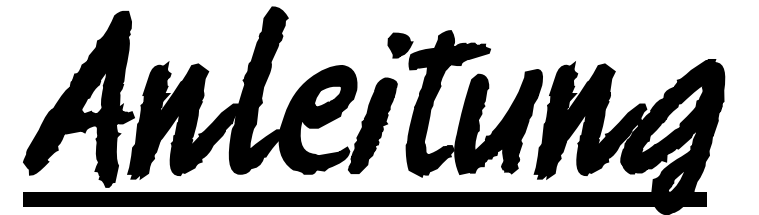

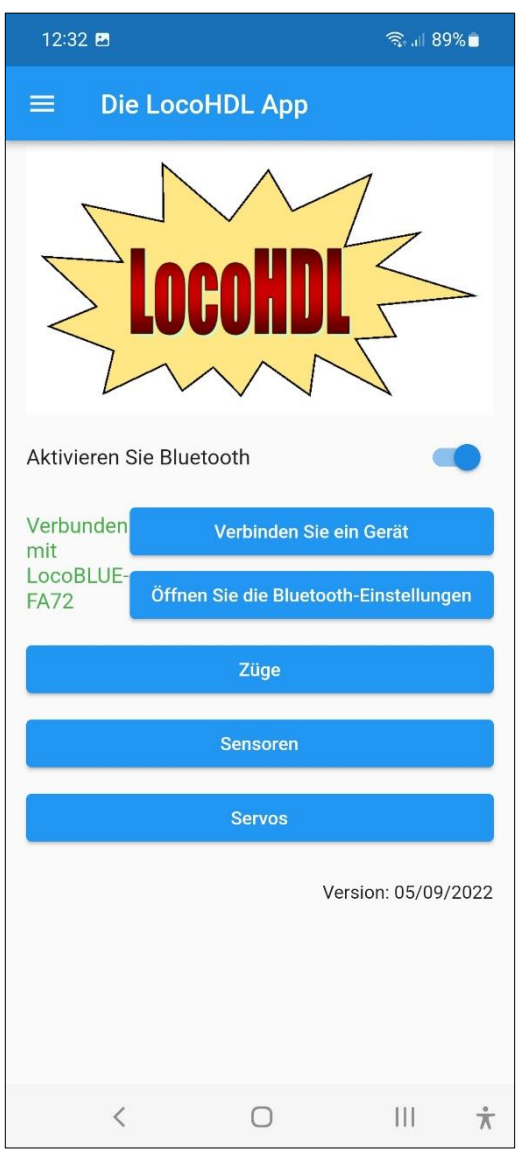

#### **Haftungsausschluss:**

Die Benutzung von irgendwelchem Objekt, das auf dieser Site gekauft werden kann, oder irgendwelcher Prozedur auf dieser Site ist auf eigene Gefahr. Al diese Objekte und Prozeduren sind entwickelt für den persönlichen Gebrauch, und ich finde sie sehr nützlich. Deswegen will ich das hier teilen mit anderen Modelleisenbahnliebhabern. Alle Objekte und Prozeduren sind getestet auf meinen Modelleisenbahnsystemen, ohne dass es irgendwelche Schäden verursacht sind. Trotzdem garantiert das selbstverständlich nicht, dass alle Möglichkeiten und Prozeduren in allen Umständen oder Systemen funktionieren werden. Ich kann also selbstverständlich keine Haftung übernehmen, wenn diese Objekte oder Prozeduren in anderen Umständen oder Systemen benutzt werden. Verlassen Sie sich immer auf das eigene Urteilsvermögen und den gesunden Menschenverstand

Hans Deloof Version 02/02/2023 info@locohdl.be https://www.locohdl.be

# *LocoHDL App im Play Store*

Die LocoHDL App ist für ein Android-Telefon mit einer Android-Version 5 oder höher vorgesehen. Das Programm arbeitet mit einem LocoBuffer Bluetooth HDM09blue zusammen, um sich mit Ihrem LocoNet-Netzwerk Ihrer Modelleisenbahn zu verbinden. Die App übernimmt automatisch die Sprache des Telefons. Wenn die Telefonsprache nicht Niederländisch, Englisch, Deutsch oder Französisch ist, wird die App in Englisch angezeigt.

- 1) Dieses Programm ist als Ergänzung zum LocoHDL-Konfigurationsprogramm gedacht. 1a) Damit können Sie die Sensoren von LocoCD HDM14, LocoRCD HDM16 und LocoRCD2 HDM20 mit Ihrem Handy verbinden. 1b) Damit können Sie die Servos am LocoServo HDM12 einstellen.
- 2) Das Programm kann als drahtlose Handsteuerung für Ihre Züge verwendet werden.

## **LocoHDL App einrichten**

Im Startbildschirm der LocoHDL App können Sie das Bluetooth Ihres Telefons einschalten (siehe Abb. 1). Über den Button "Bluetooth-Einstellungen öffnen" können Sie ein Bluetooth-Produkt wie z. B. einen LocoBuffer Bluetooth mit Ihrem Gerät verbinden. Wie Sie dies tun, hängt von der Marke Ihres Telefons ab.

# **Starten Sie LocoHDL App vor der Verwendung**

Sie müssen sich zuerst mit dem LocoBuffer Bluetooth verbinden, indem Sie auf die Schaltfläche (Abb. 2) "Gerät verbinden" drücken und ein LocoBuffer Bluetooth aus der Liste der gekoppelten Geräte auswählen.

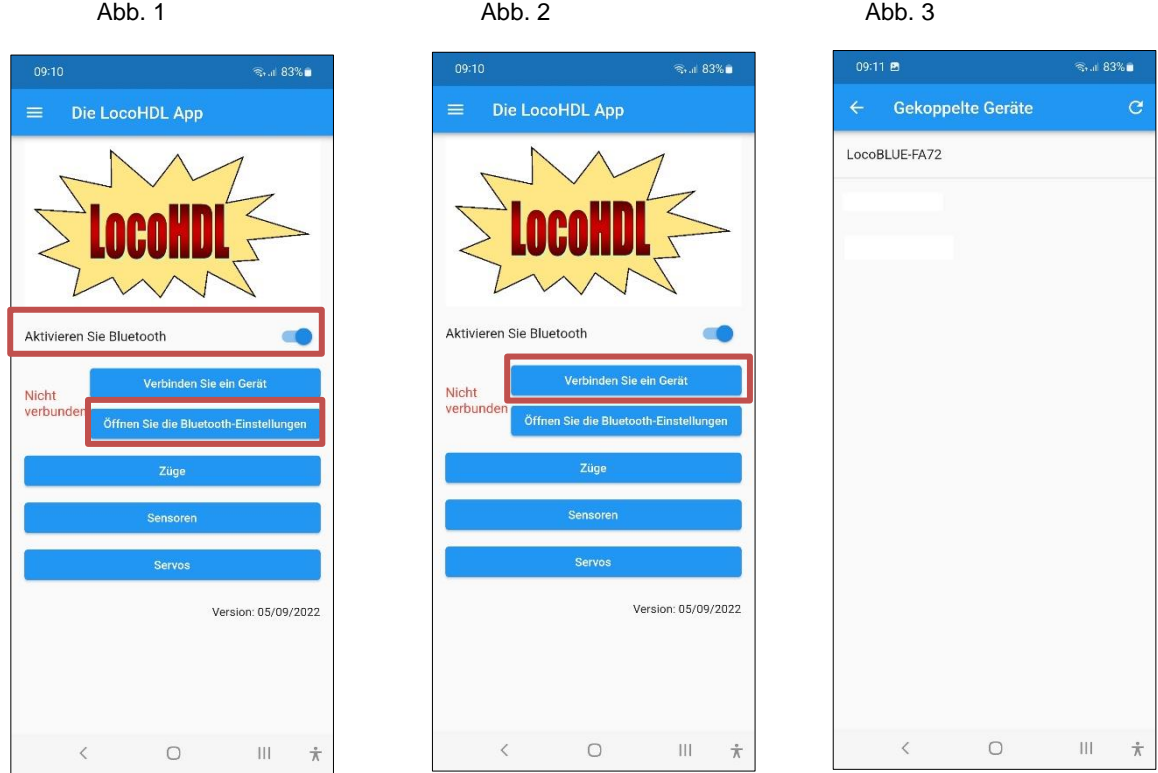

2

# **1a) Sensoren auf LocoCD HDM14 einrichten, LocoRCD HDM16 oder LocoRCD2 HDM20**

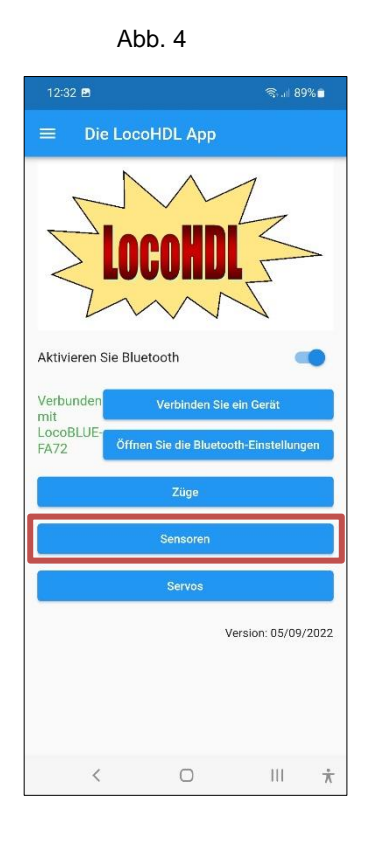

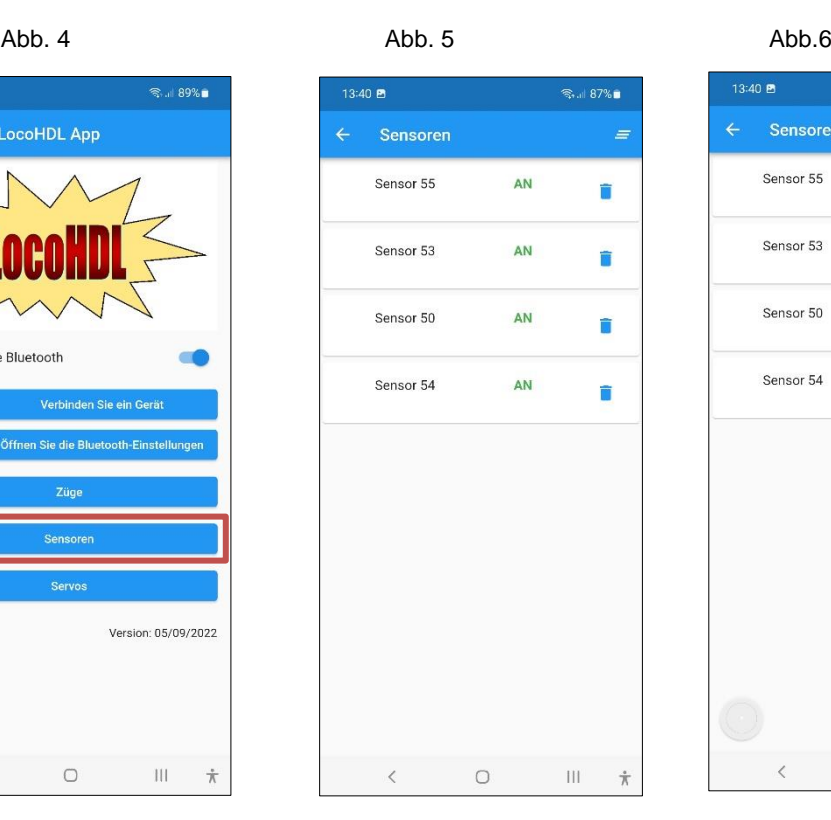

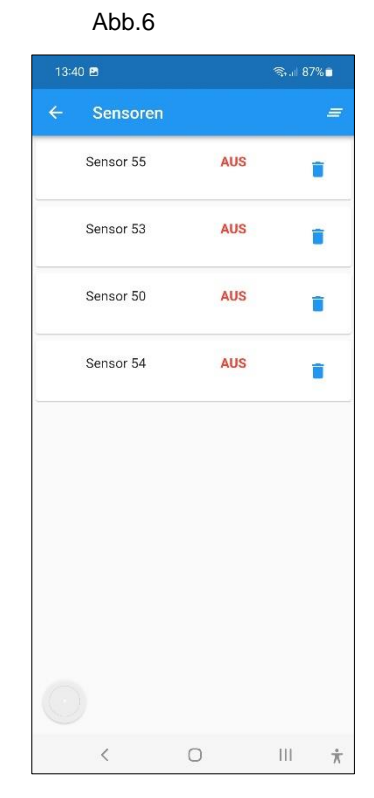

Fig. 7 Fig.8

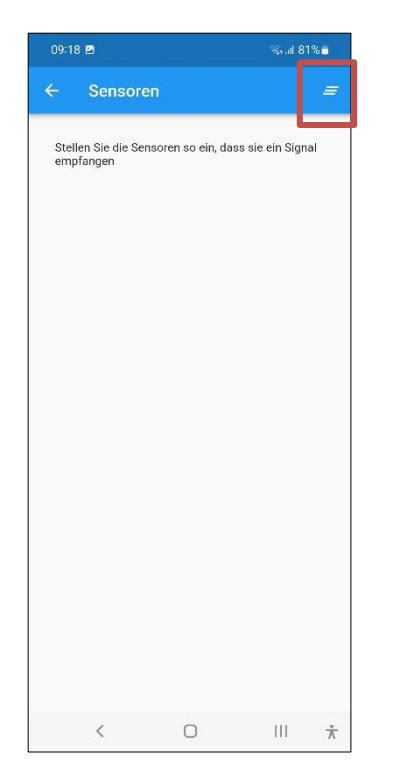

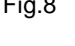

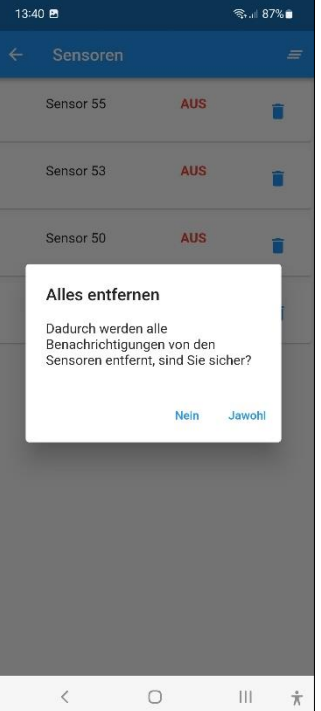

Folgen Sie dem Anpassungsverfahren und die Sensormeldungen erscheinen automatisch auf Ihrem Bildschirm. Tun Sie dies, wenn sich keine Züge auf Ihrem Gleis befinden, damit andere Sensoren ihren Status nicht ändern, während Sie die Einstellung vornehmen. Sie können Sensorbenachrichtigungen auf Ihrem Bildschirm löschen, indem Sie die Schaltfläche (siehe Abb. 7) in der oberen rechten Ecke verwenden. Beantworten Sie dann die Frage in Abb. 8.

#### **Trimmpotentiometer R5 am LocoCD HDM14 einstellen:**

- Stellen Sie nichts auf dem Block die an Stromsensor angeschlossen ist.
- Öffnen Sie LocoHDL und klicken Sie doppelt auf die LocoIO in der Adressliste mit angeschlossen Stromsensor.

- Warten Sie, bis das Modul komplett gelesen wird. Stellen Sie sicher, dass "Block Aus Verspätung" deaktiviert (nicht markiert) ist.

- Drehen Sie ersten R5 langsam im Uhrzeigersinn, bis der Pforte besetzt meldet.
- Dann drehen Sie R5 langsam gegen den Uhrzeigersinn, bis der Pforte leer angezeigt und bleibt.
- Jetzt wird der aktuelle Detektor angepasst.

### **Trimmpotentiometer R28 am LocoRCD HDM16 oder LocoRCD2 HDM20 einstellen:**

- Stellen Sie nichts auf dem Block die an LocoRCD2 angeschlossen ist.

- Öffnen Sie LocoHDL und klicken Sie doppelt auf die LocoRCD2 in der Adressliste.

- Warten Sie, bis das Modul komplett gelesen wird. Stellen Sie sicher, dass "Block Aus Verspätung" deaktiviert (nicht markiert) ist.

- Drehen Sie ersten R28 langsam im Uhrzeigersinn, bis der Pforte besetzt meldet.

- Dann drehen Sie R28 langsam gegen den Uhrzeigersinn, bis der Pforte leer angezeigt und bleibt.

- Jetzt wird der aktuelle Detektor angepasst

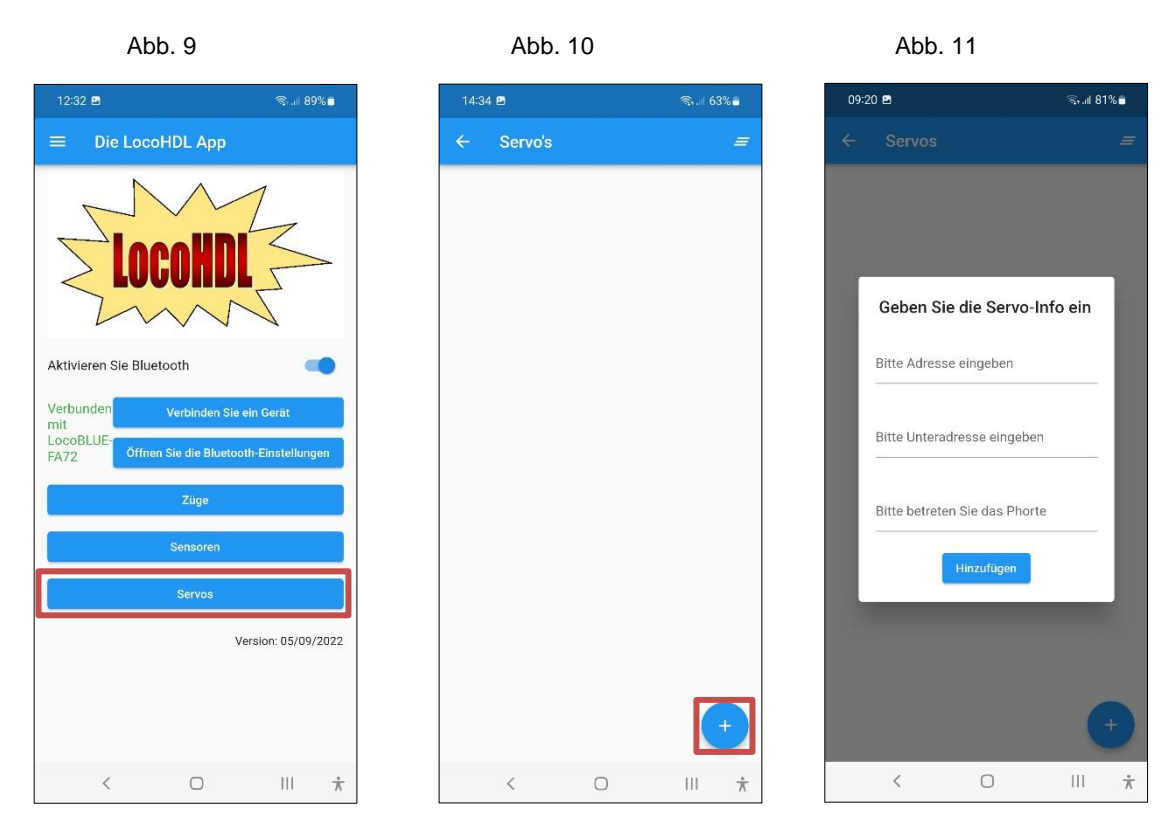

# **1b) LocoServo einrichten**

Tun Sie dies, wenn sich keine Züge auf Ihrem Gleis befinden, damit andere Sensoren ihren Status nicht ändern, während Sie die Einstellung vornehmen.

Drücken Sie die + Taste (siehe Abb.10), um die Daten des Nachlauf Servos einzugeben.

Dazu müssen Sie die Adresse, Unteradresse und Portnummer des LocoServo-Moduls kennen, an dem der Servo, der sich verstellen möchte, angeschlossen ist.

Nachdem Sie die Daten eingegeben haben, drücken Sie Hinzufügen (siehe Abb. 12). Alle Servos, die Sie einstellen möchten, können in einer Liste gesammelt werden (Abb. 13). Klicken Sie auf das Servo, das eingestellt und/oder getestet werden soll (Abb. 14). Wenn die Servo daten nicht gelesen werden können, erhalten Sie eine Anzeige "Null" (siehe Abb.15). Sobald die Daten gelesen wurden, können Sie sie bearbeiten, indem Sie "-" oder "+" drücken. Anschließend müssen Sie "Speichern", bevor die neuen Daten mit der Schaltfläche "Test" getestet werden können.

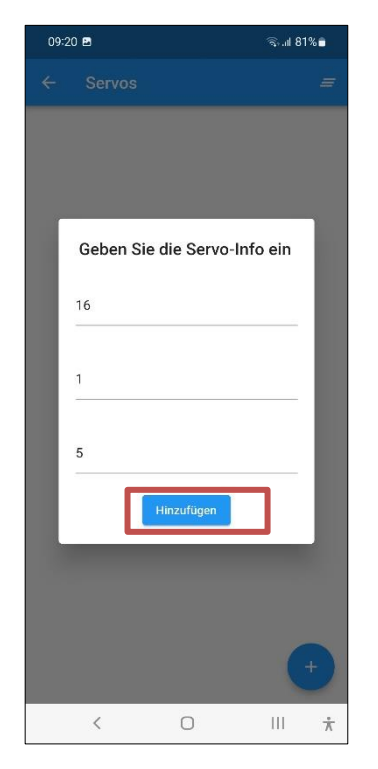

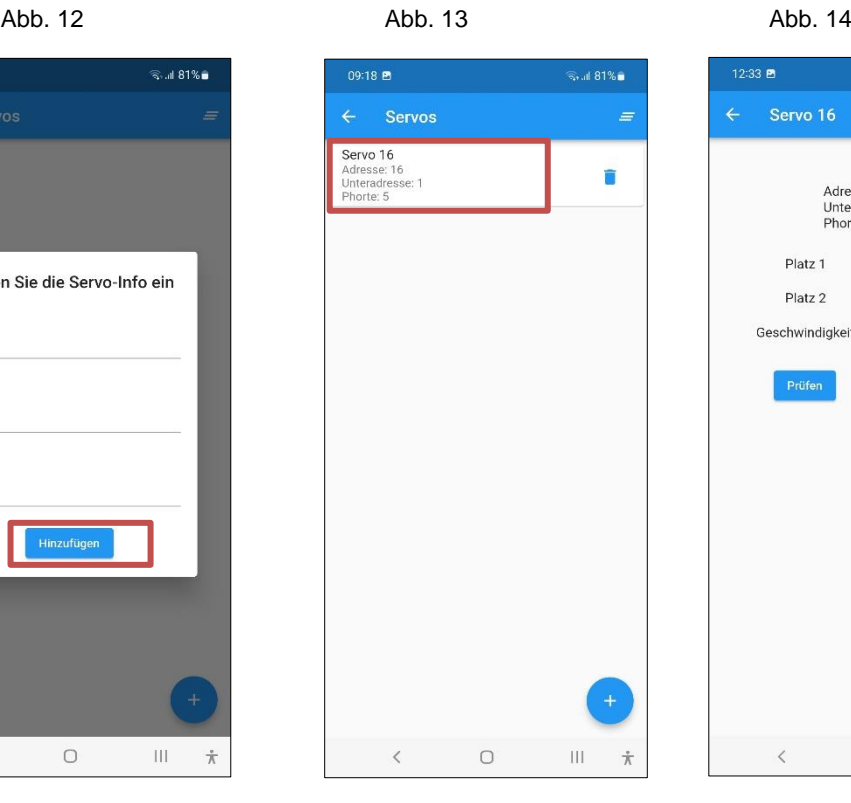

12:33 m —<br>©⊪89%∎ Adresse 16<br>Unteradresse 1<br>Phorte 5  $-25 +$ Platz<sub>1</sub> Platz<sub>2</sub>  $-95 +$ Geschwindigkeit  $- 0 +$ Speichern  $\langle$  $\hfill\ensuremath{\mathsf{O}}$  $\mathop{\rm III}\nolimits$  $\dot{\pi}$ 

Abb. 15 Abb. 16 Abb. 16 Abb. 17

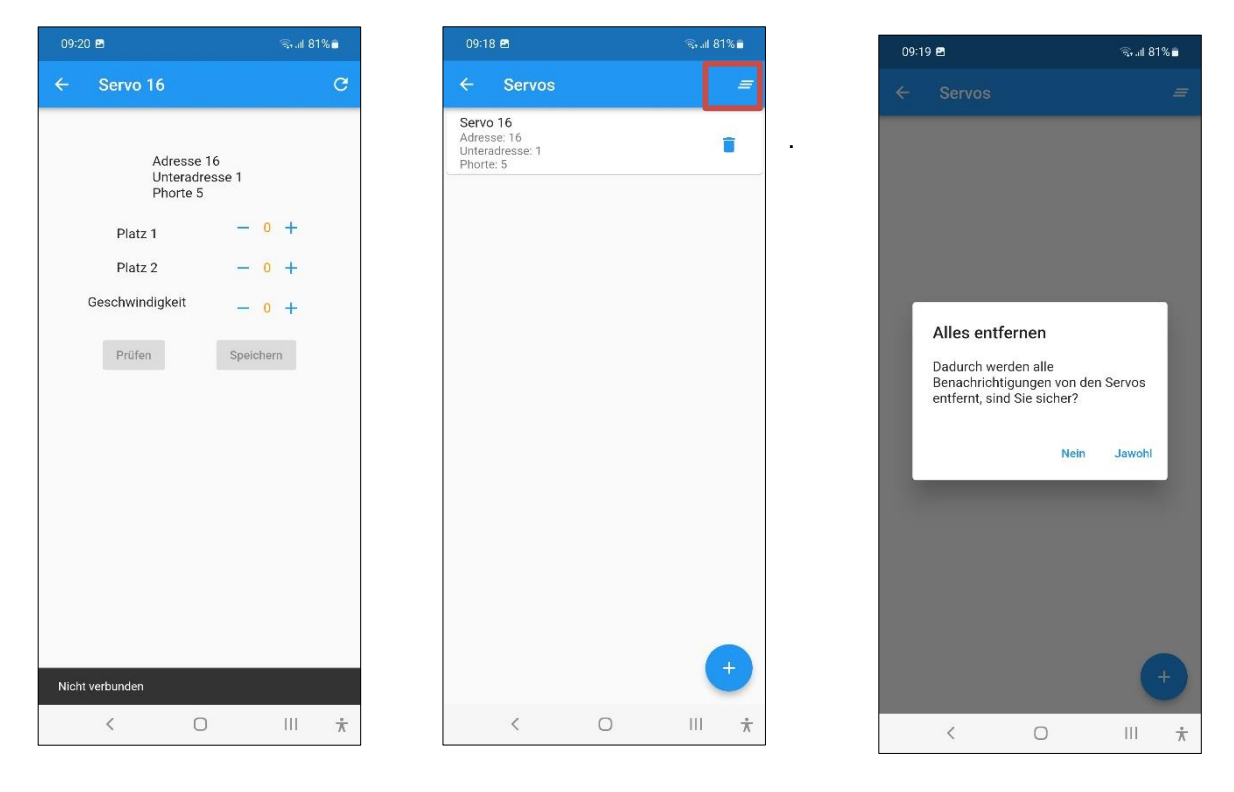

Sie können Sensorbenachrichtigungen auf Ihrem Bildschirm löschen, indem Sie die Schaltfläche (siehe Abb. 16) in der oberen rechten Ecke verwenden. Beantworten Sie dann die Frage in Abb. 17.

Hans Deloof Version 02/02/2023

# **2) Verwenden Sie das Programm als Handregler zur Steuerung Ihrer Züge**

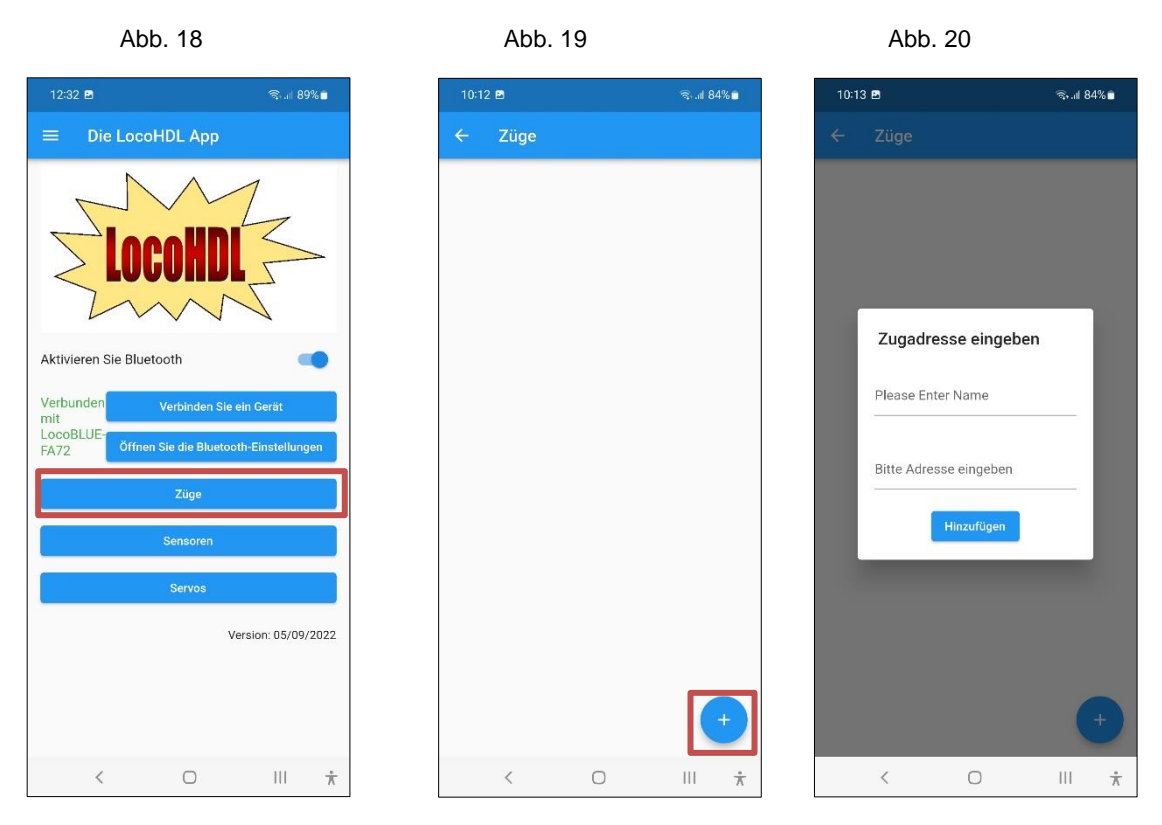

Um die Liste Ihrer Züge anzuzeigen, drücken Sie die Schaltfläche "Züge" (siehe Abb. 18). Mit der Schaltfläche "+" (Abb. 19) können Sie Ihrer Liste einen Zug hinzufügen. Geben Sie die Zugadresse ein und drücken Sie Hinzufügen. Wenn Sie den gewünschten Zug in der Liste drücken (siehe Abb. 21), erhalten Sie die manuelle Steuerung dieses Zuges auf Ihrem Bildschirm. Die Lichtfunktion F0 ist standardmäßig für jeden Zug sichtbar.

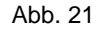

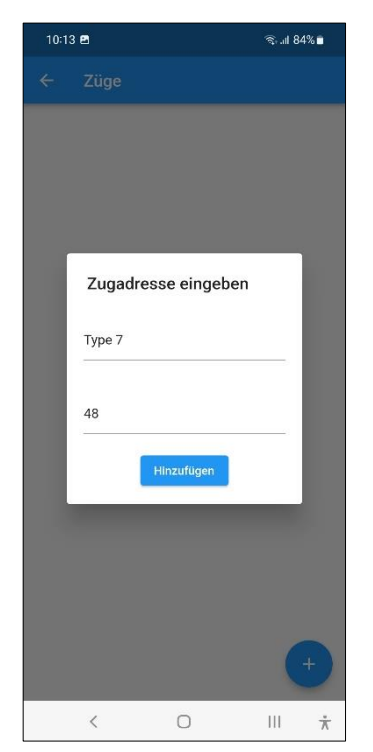

Abb. 21 Abb. 22 Abb. 23

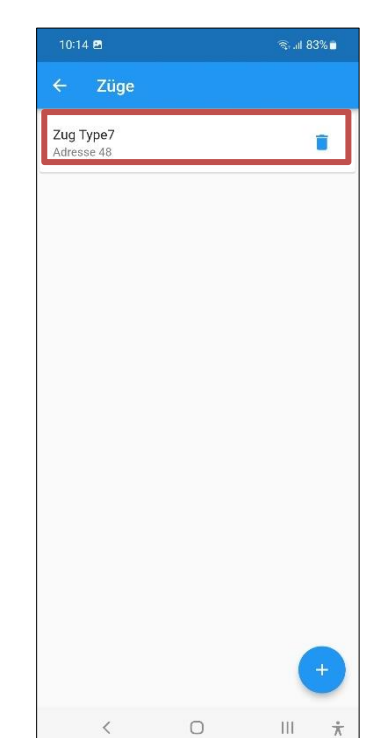

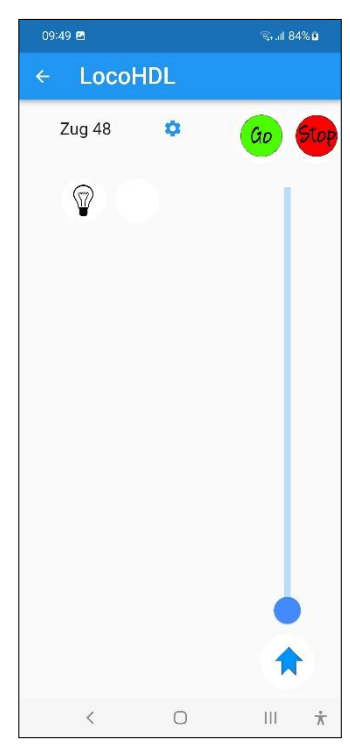

Hans Deloof Version 02/02/2023 info@locohdl.be https://www.locohdl.be

Mit der Taste können Sie zum Funktionsbildschirm gehen, um Funktionen hinzuzufügen. Drücken Sie im Bildschirm Train Funktion die Taste "+" (siehe Abb. 25), um eine Funktion hinzuzufügen. Wählen Sie aus der Liste eine Funktion mit dem entsprechenden Symbol für Ihre neue Funktion aus, die Sie einrichten möchten (Abb. 27) und geben Sie außerdem eine Funktionsnummer ein. Drücken Sie dann die Schaltfläche "Hinzufügen", um diese Funktion zu Ihrer Liste hinzuzufügen.

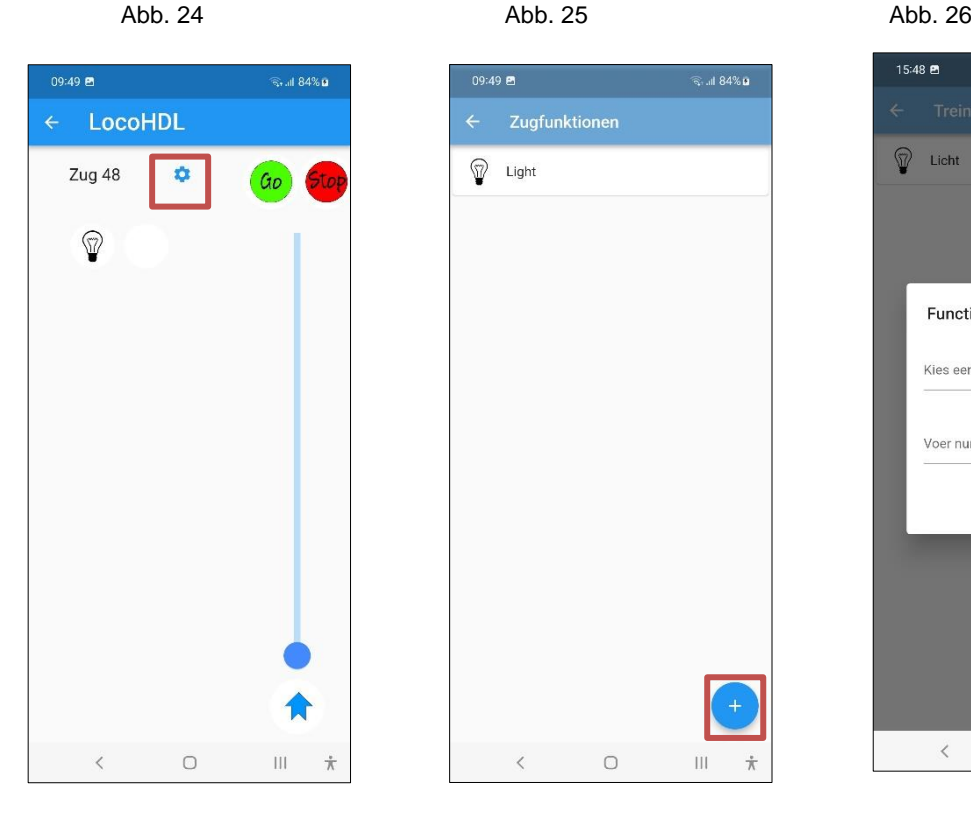

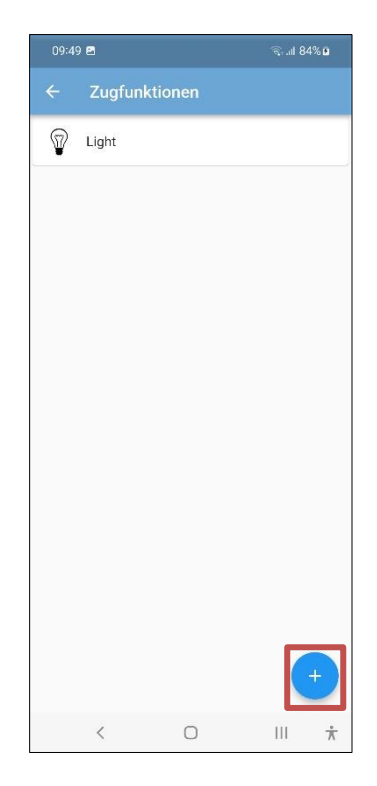

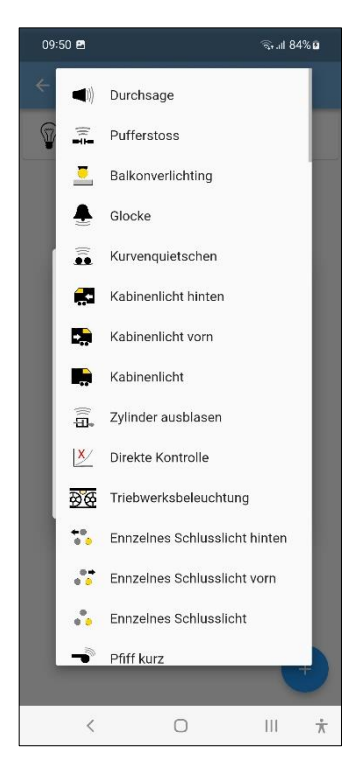

Abb. 27 Abb. 28 Abb. 29

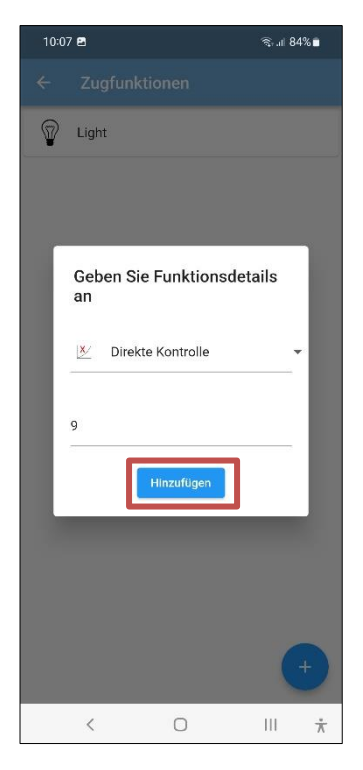

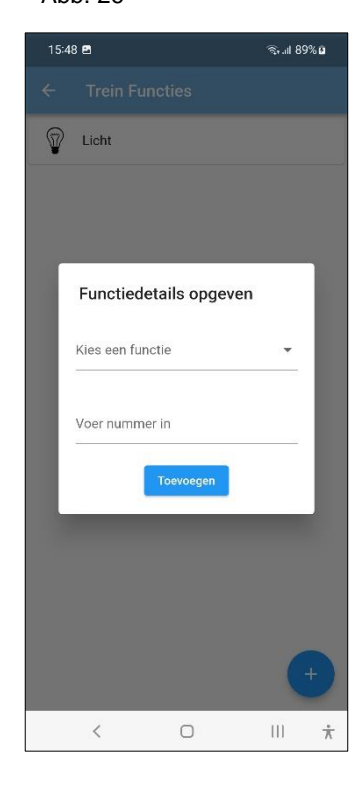

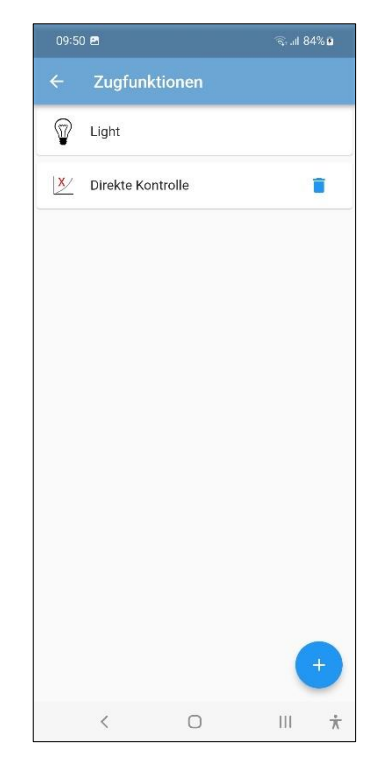

Fügen Sie auf die gleiche Weise auch mehrere Funktionen für diesen Zug ein (z. B. in Abb. 28) und kehren Sie zur manuellen Steuerung zurück. Jetzt sind Sie bereit, diesen Zug zu bedienen.

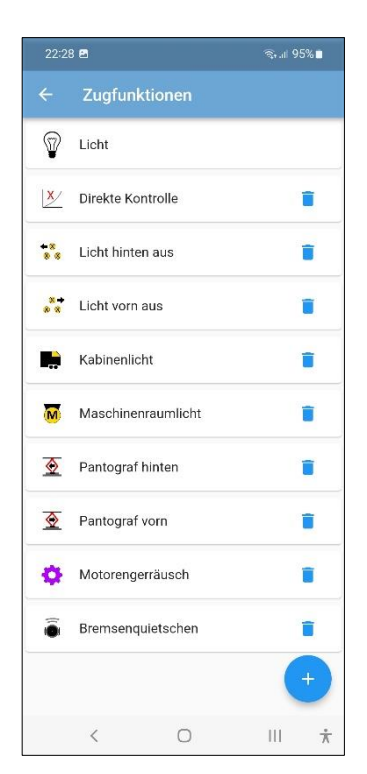

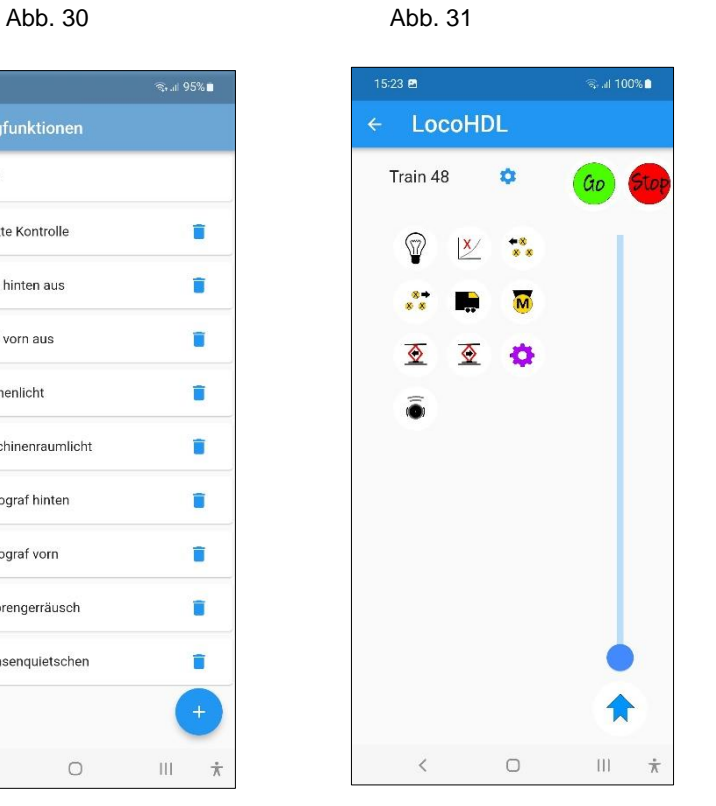